# Handleiding dienstrooster

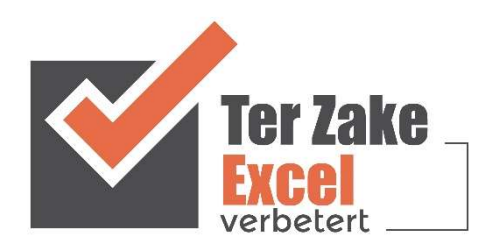

# **Inhoud**

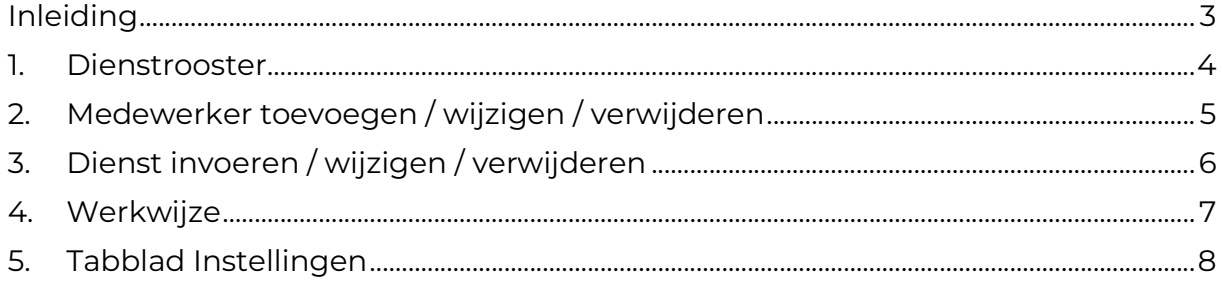

# Inleiding

In deze handleiding laten we de werking zien van het dienstroosterdocument. Dit document is bedoeld om op een eenvoudige en eenduidige wijze medewerkers in te roosteren. Het bestand is gemaakt in Excel en bevat naast formules ook knoppen die extra functionaliteit aan Excel toevoegen.

#### 1. Dienstrooster

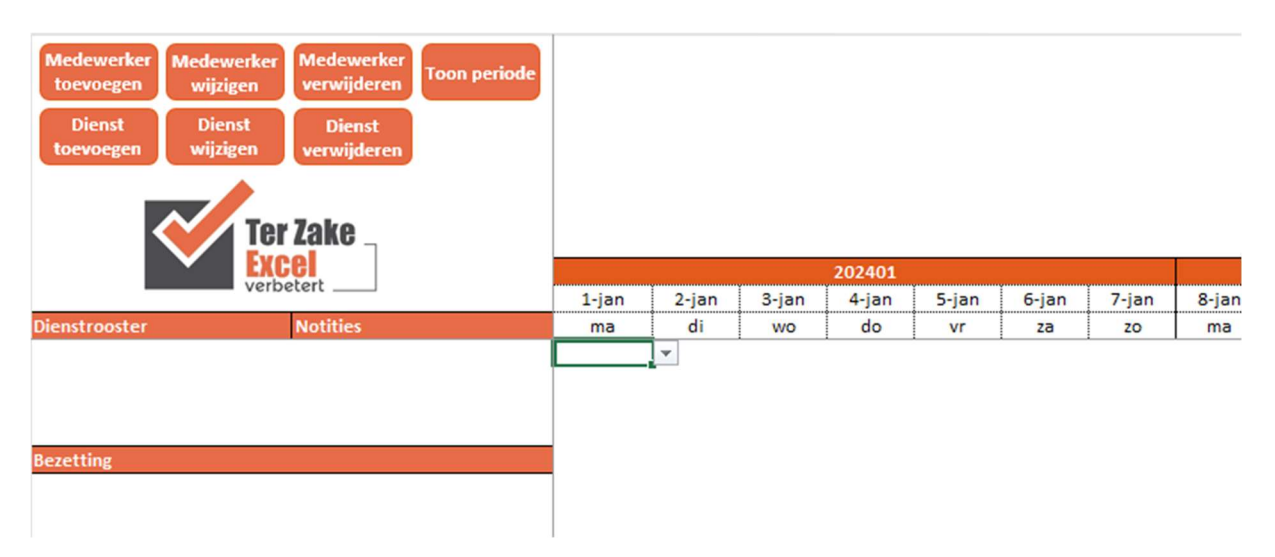

Op het beginscherm staan de verschillende knoppen waarmee de gebruiker formulieren kan oproepen om zo gegevens te verwerken. Door op een knop te klikken komt de gebruiker uit bij het gewenste onderwerp. De tabbladen zijn beveiligd met een wachtwoord en kunnen niet zomaar worden aangepast. Een uitzondering hierop is de lijst met vakantiedagen op het tabblad Instellingen.

#### 2. Medewerker toevoegen / wijzigen / verwijderen

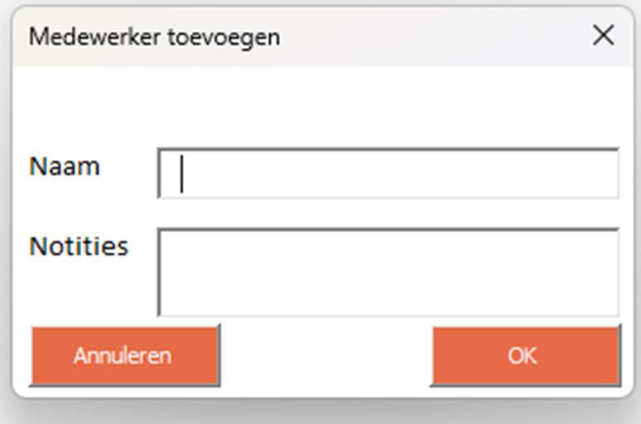

Een medewerker invoeren doe je via het formulier zoals hierboven. Er is ook ruimte voor het verwerken van notities over de betreffende medewerker. De naam van de medewerker moet uniek zijn.

Voor het wijzigen van een medewerker of het aanpassen van de notities van een medewerker, selecteer je de naam van de medewerker en klik je op de knop 'Medewerker wijzigen'. Met behulp van het invulscherm kan je nu de gewenste wijzigen doorvoeren.

Indien de medewerker verwijderd moet worden, klik je op de knop 'Medewerker verwijderen' en kan de medewerker geselecteerd worden via het dropdownmenu. Kies daarna voor 'OK'.

# 3. Dienst invoeren / wijzigen / verwijderen

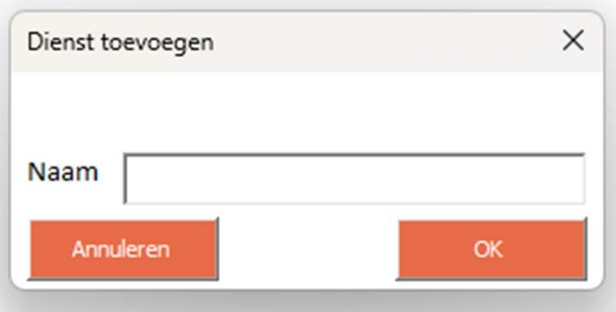

Via de knop 'Dienst toevoegen is het mogelijk om een dienst in te voeren. De naam van een dienst moet altijd uniek zijn.

Op dezelfde manier als een medewerker kan worden gewijzigd of verwijderd, kan ook een dienst worden gewijzigd of verwijderd.

## 4. Werkwijze

Zodra de medewerkers en diensten zijn toegevoegd, kan de planning worden gemaakt. Dit doe je door voor een medewerker een cel in het rooster aan te klikken. Er opent nu een dropdown-menu, waar je een dienst kunt kiezen waarvoor je de medewerker wilt inroosteren.

Nadat je een dienst hebt gekozen, zie je dat het overzicht 'Bezetting' automatisch wordt aangepast.

De knop 'Toon periode' kan gebruikt worden om alleen een specifieke periode weer te geven.

# 5. Tabblad Instellingen

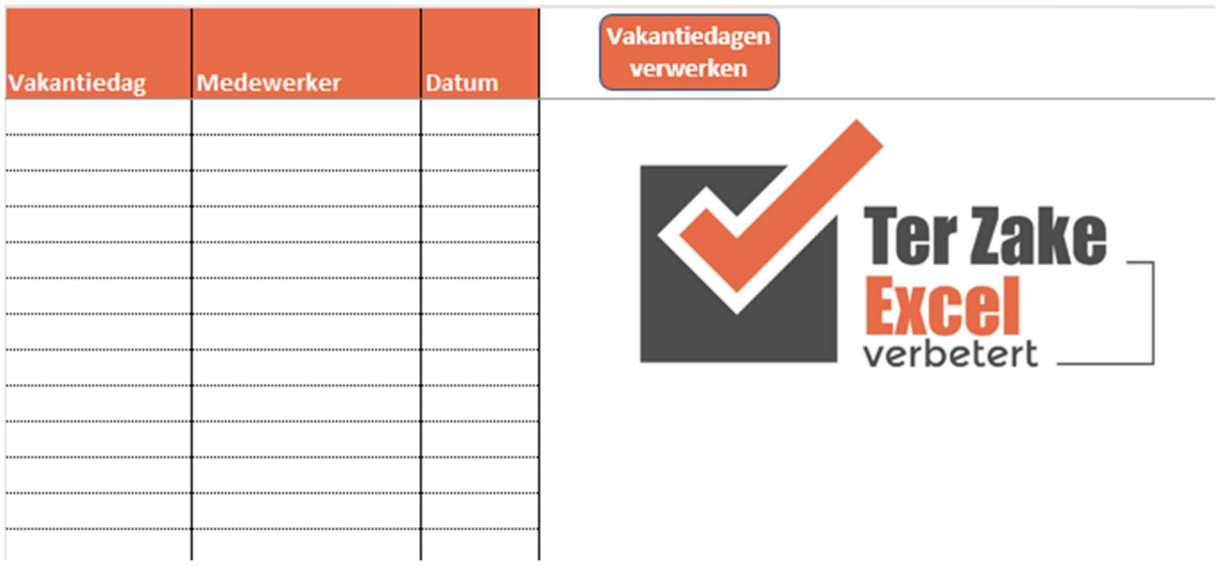

De eerste drie kolommen van het tabblad Instellingen zijn aan te passen door de gebruiker. In deze kolommen kan je de vakantiedagen per medewerker ingeven. Dit is op datumniveau, dus voor elke dag die een medewerker vrij is, moet een nieuwe regel worden aangemaakt. De vrije dagen van een medewerker worden met een grijze kleur weergegeven in het dienstrooster. Op deze dag kunnen dan ook geen diensten worden ingeroosterd.

Voor nationale feestdagen of andere bijzondere dagen die voor de gehele organisatie van toepassing zijn, kan de tweede kolom (Medewerker) leeg worden gelaten. Deze dag krijgt dan geen kleur in het dienstrooster, maar de naam van de dag wordt bovenaan de planning weergegeven.

De gegevens die in deze drie kolommen worden ingevuld, worden verwerkt in het dienstrooster nadat je op de knop 'Vakantiedagen verwerken' klikt.